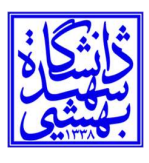

بسمه تعالي

## راهنماي استفاده از نرم افزار اتصال از راه دور (AnyDesk (

-١ ابتدا فايل زيپ شده AnyDesk را در دسكتاپ ذخيره سازي و با استفاده از راست كليك Extract مي كنيم:

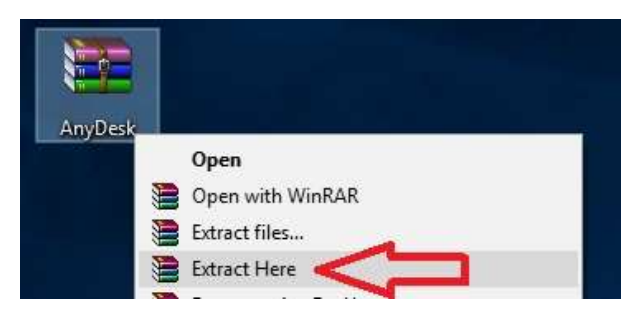

-٢ پس از اطمينان كامل از اتصال كامپيوتر به اينترنت، فايل اجرايي مربوط به نرمافزار اتصال از راه دور (Desk Any (را باز مي كنيم:

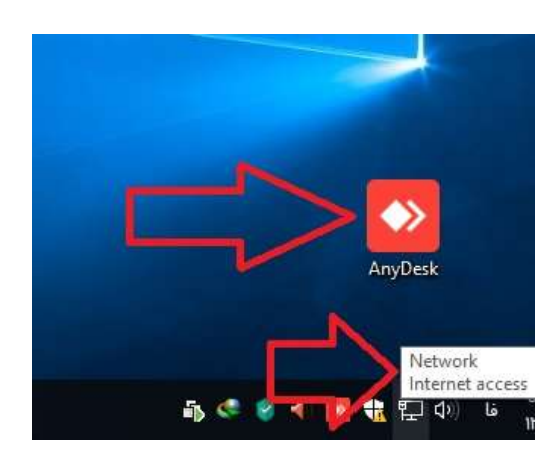

-٣ پس از باز شدن نرم افزار عدد ٩رقمي موجود در كادر Address-AnyDesk را براي شخص مقابل قرائت مي كنيم:

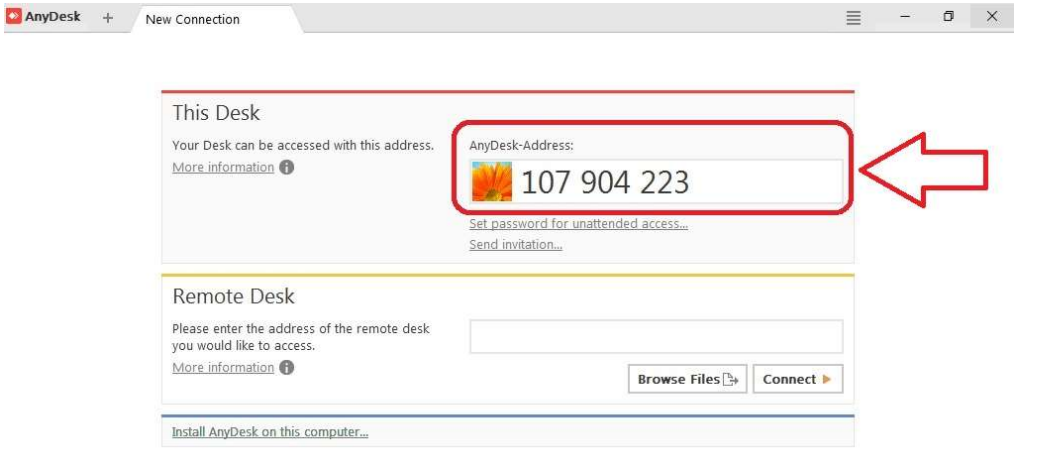

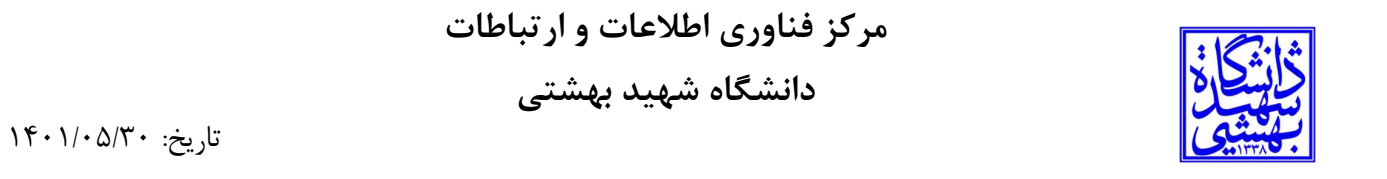

-۴ پس از آن كه طرف مقابل اقدام به اتصال به آدرس قرائت شده نمود، در رايانه ما صفحه جديدي جهت گرفتن موافقت براي اتصال شخص مقابل باز خواهد شد كه مي بايست در آن صفحه دكمه سبز رنگ Accept را فشار داده و موس را براي شخص مقابل رها كنيم:

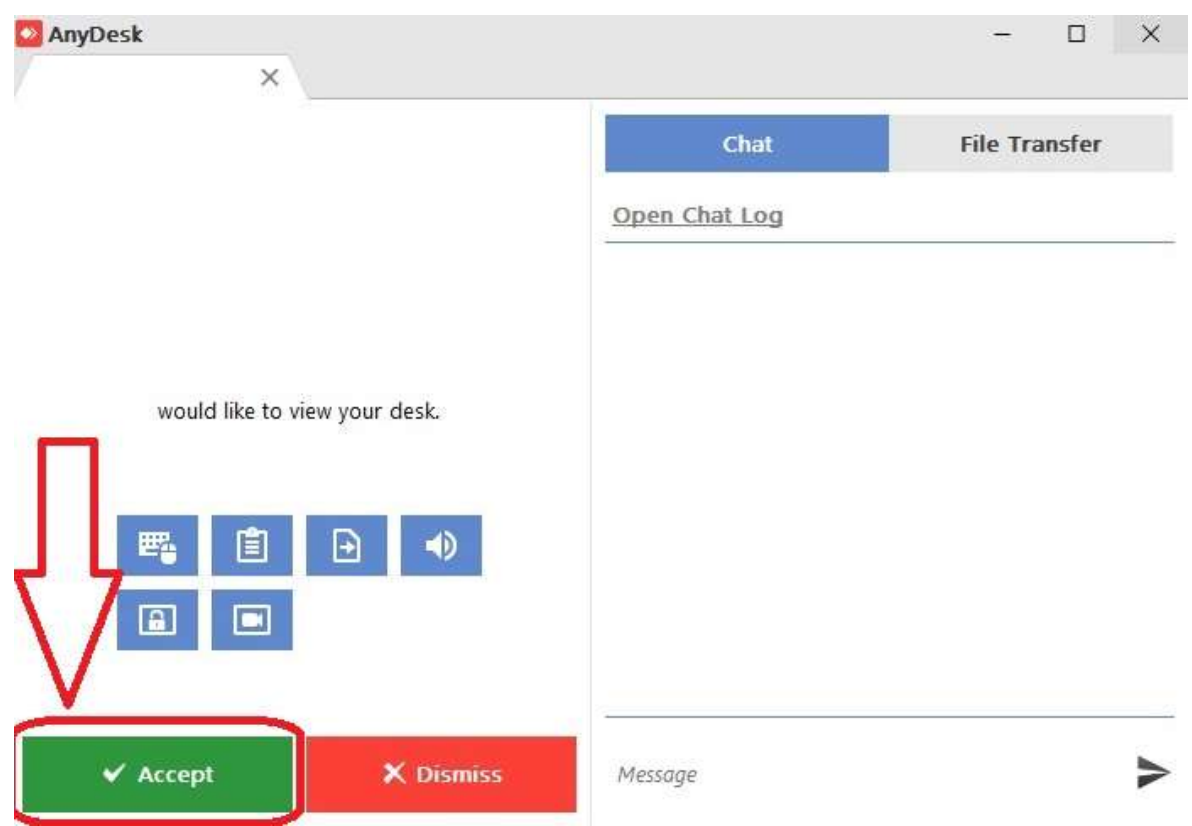

پس از اين مرحله رايانه ما براي رفع اشكال در اختيار فرد متصل شده قرار خواهد گرفت و تمامي اقدامات شخص مقابل به شكل همزمان توسط ما قابل مشاهده خواهد بود.